# **Aristel 4G VIDEO INTERCOM (ACCESS CONTROL SYSTEM)**

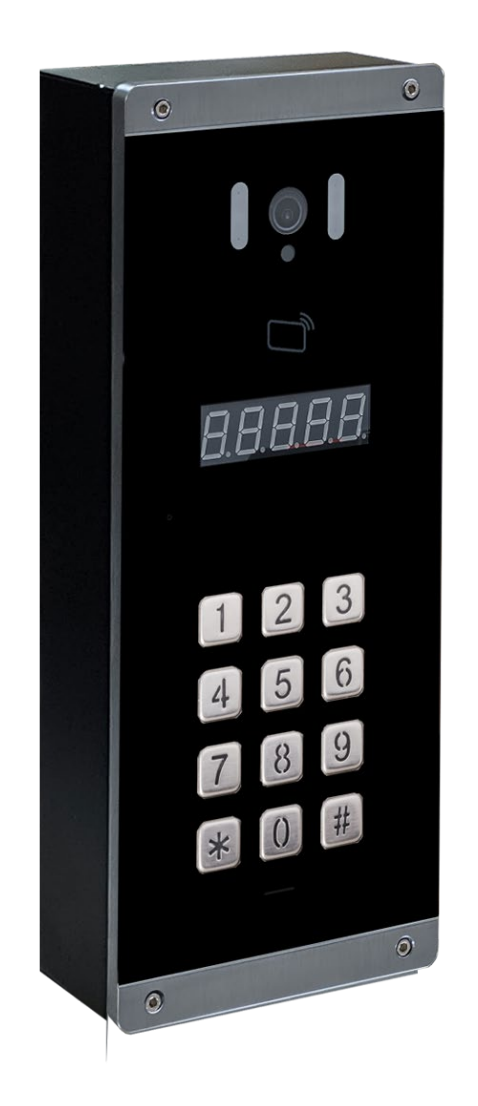

**For your protection, read these instructions completely**

**And keep them for future reference.**

## **TABLE OF CONTENTS**

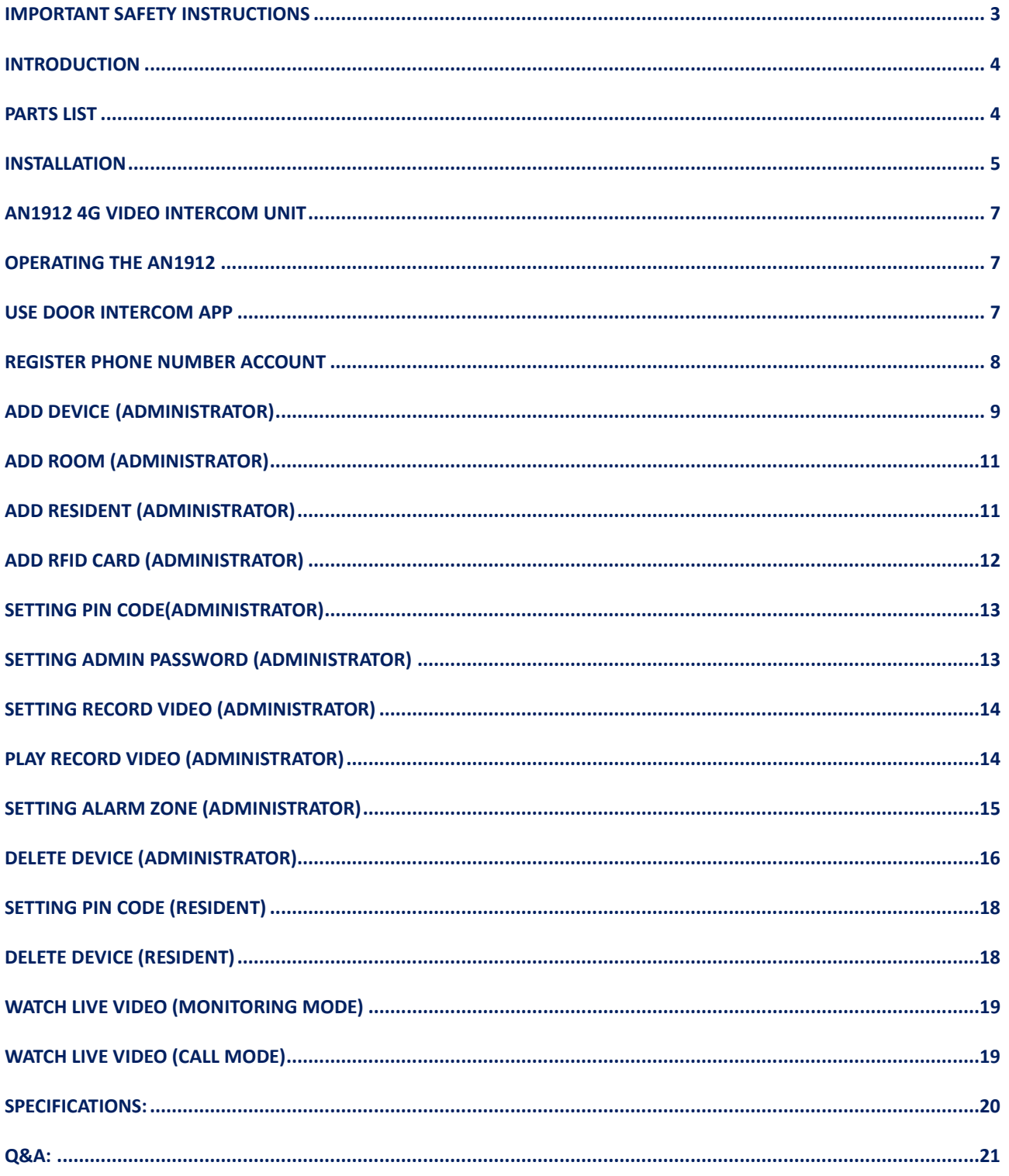

Thank you for purchasing the AN1912 4G video intercom. Please read this manual carefully before using.

Be sure to keep this manual for future reference in case of any problem or question should arise.

## <span id="page-2-0"></span>**Important Safety Instructions**

- 1. When using the video intercom, basic safety precautions should always be followed to reduce the risk of fire, electric shock and personal injury. Please read the following before using your equipment.
- 2. Follow all warning and instructions on the product.
- 3. Unplug all the connections of product before cleaning. Do not use liquid cleaners or aerosol cleaners. Use a damp cloth for cleaning.
- 4. Do not use this product near water.
- 5. Do not use this product near an area where there is a potential of gas leaks or near any fumes that can be explosive.
- 6. Do not place this equipment near or over a radiator or any other heat source.
- 7. Do not overload the wall outlet or power cord where the power adapter is installed. This can result in fire or electric shock
- 8. Avoid spilling liquid on this equipment and do not insert any objects through the ventilation slots.
- 9. Avoid using the equipment during an electrical storm. There is a remote risk of electrical shock from lighting.

### AN1912 4G Video Intercom

### <span id="page-3-0"></span>**Introduction**

The AN1912 4G video intercom system is designed for apartment blocks, multi-family residential and gated communities. It supports up to 1000 householders.

When a visitor enters the apartment's number on the intercom, it will then call the relevant smartphone APP, once the call is answered, you can speak to and view the visitor and you can open the door or gate from your smartphone.

The intercom is also an Access Control System enabling users to open the door or gate with the APP remotely. You will need to program the authorized users into the APP before using. When the user opens the APP which intercom will scan APP QR code then open the door or gate.

The intercom accepts 5000 different passwords for unlocking the door or gate. If your mobile phone is not available, the intercom can open the door or gate by entering a password.

Remember to use an active SIM card with the pin lock code removed.

## <span id="page-3-1"></span>**Parts List**

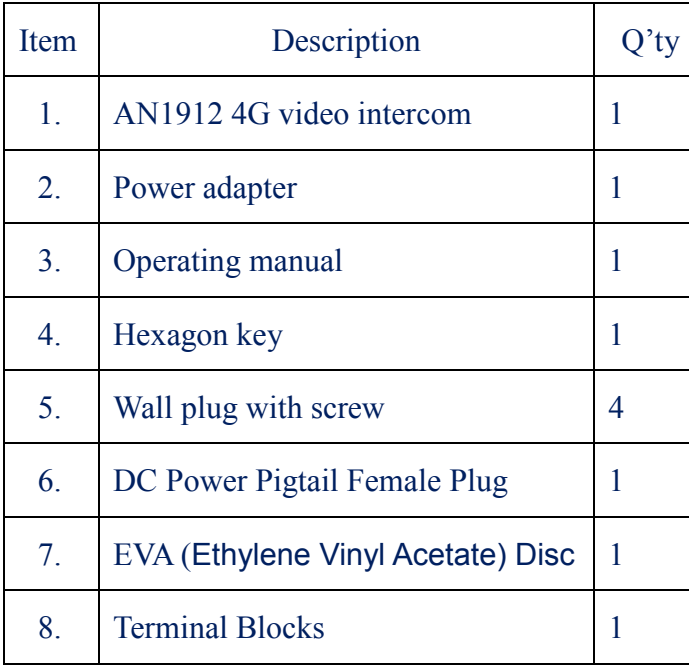

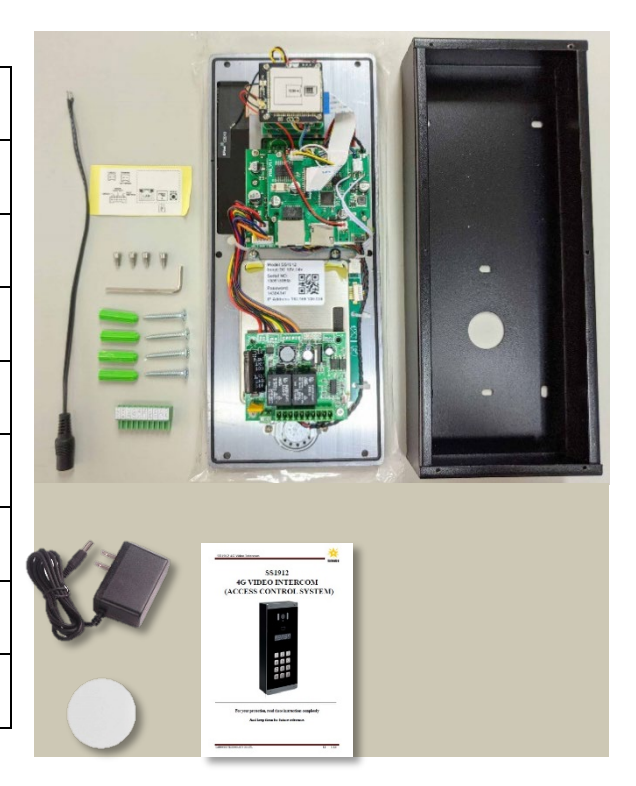

## <span id="page-4-0"></span>**Installation**

**NOTE: This 4G video intercom is suitable for surface mounting.**

## **NOTE: install suggestion**

- Fix the video intercom on the wall by screws.
- The view angle of this video intercom should be around 80°. The height of the lens position is suggested between 145cm~160 cm from the ground and the camera shall avoid facing the sunlight directly
- The intercom distance is 50 cm

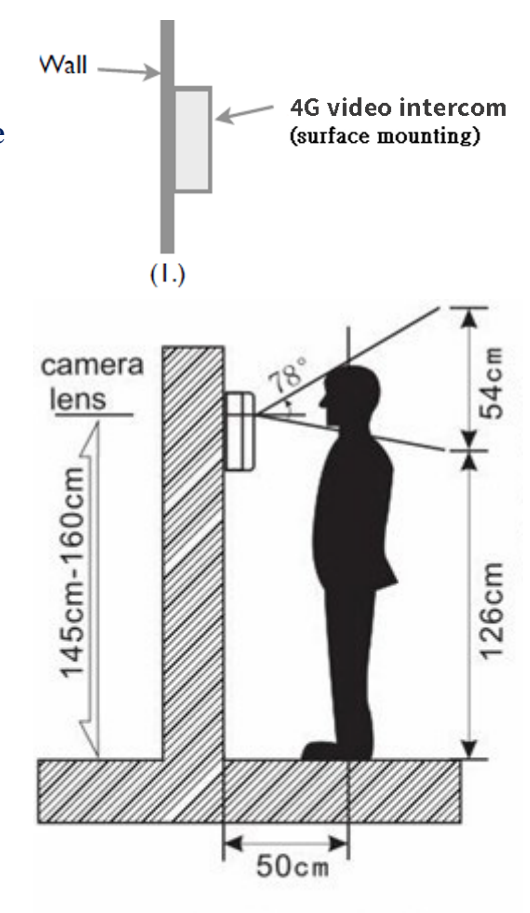

The standard height for the door station installation

### **1. SIM card installation**

- 1.1 Disconnect the 12V adaptor from the intercom
- 1.2 Remove the rear cover
- 1.3 Before inserting the SIM card, ensure that it is not PIN number locked. (If locked, use a mobile phone to unlock it).
- 1.4 Insert the SIM card (Note orientation of notched corner)
- 1.5 Replace rear cover

### **2. Connecting with the door lock system**

- 2.1 According your door lock type to wire with door latch of connector. (see page 6)
- **3.** Install our App on mobile phone. (download at page 7)
- **4.** Administrator should register an account then add device, room, resident, RFID card and PIN code.
- **5.** Administrator should add room and resident for each resident by entering their mobile number to grant them access to register to the intercom via the APP. (see page 11)
- **6.** All resident should register an account and same server with the device via the APP, then they can access the intercom.

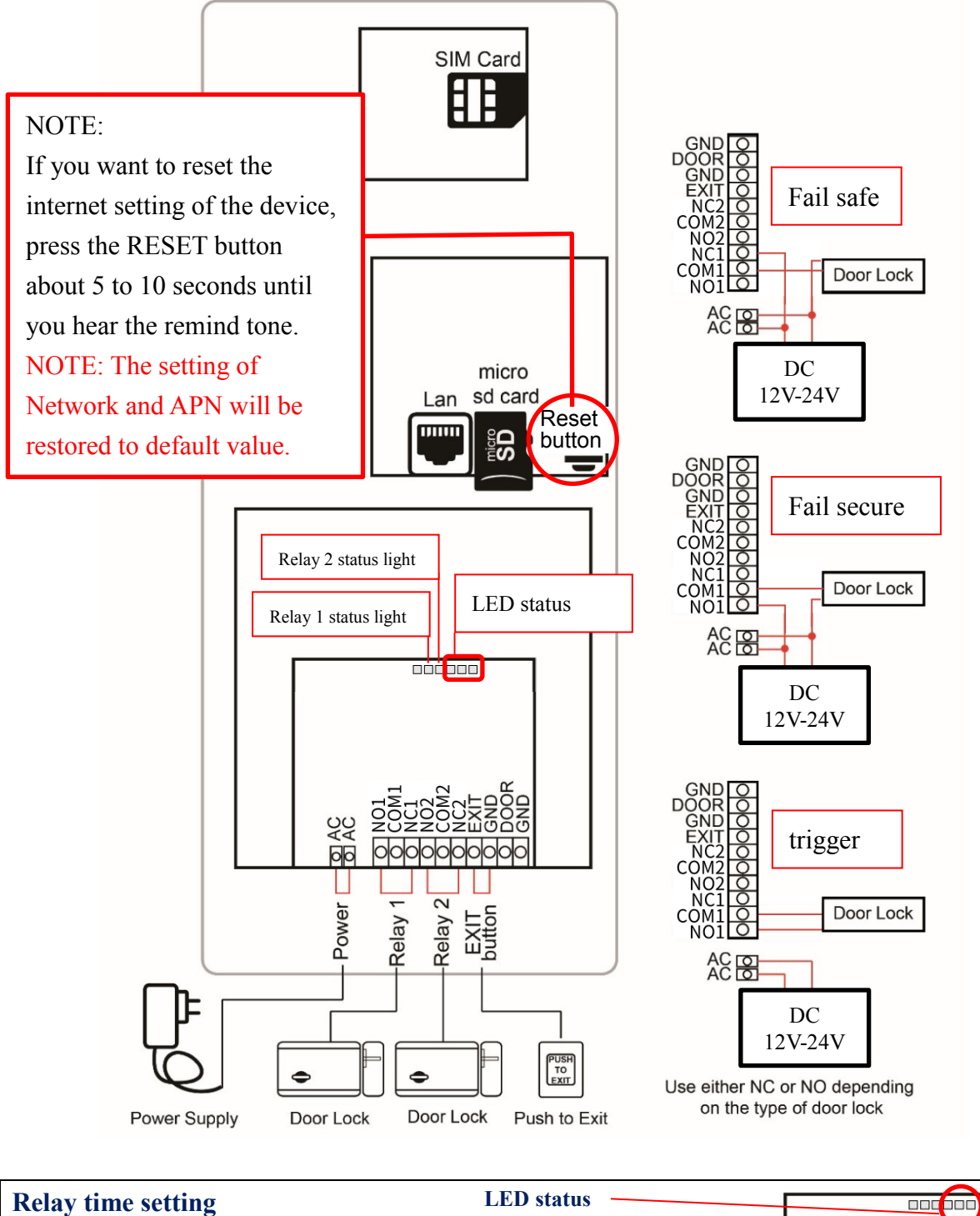

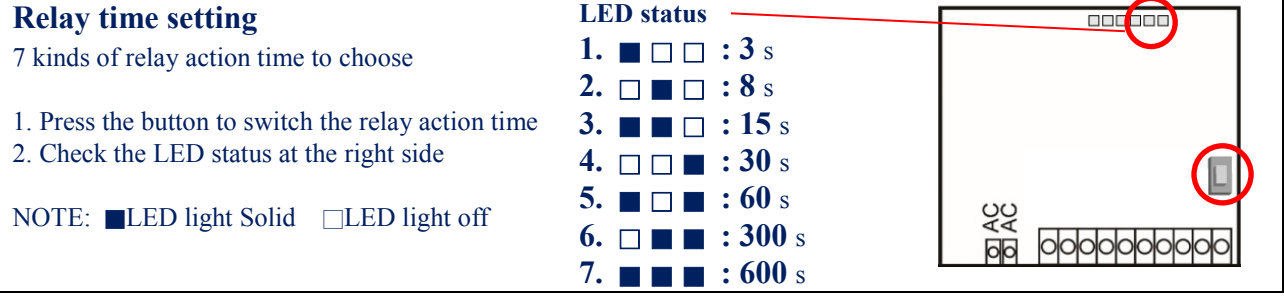

## <span id="page-6-0"></span>**AN1912 4G Video Intercom Unit**

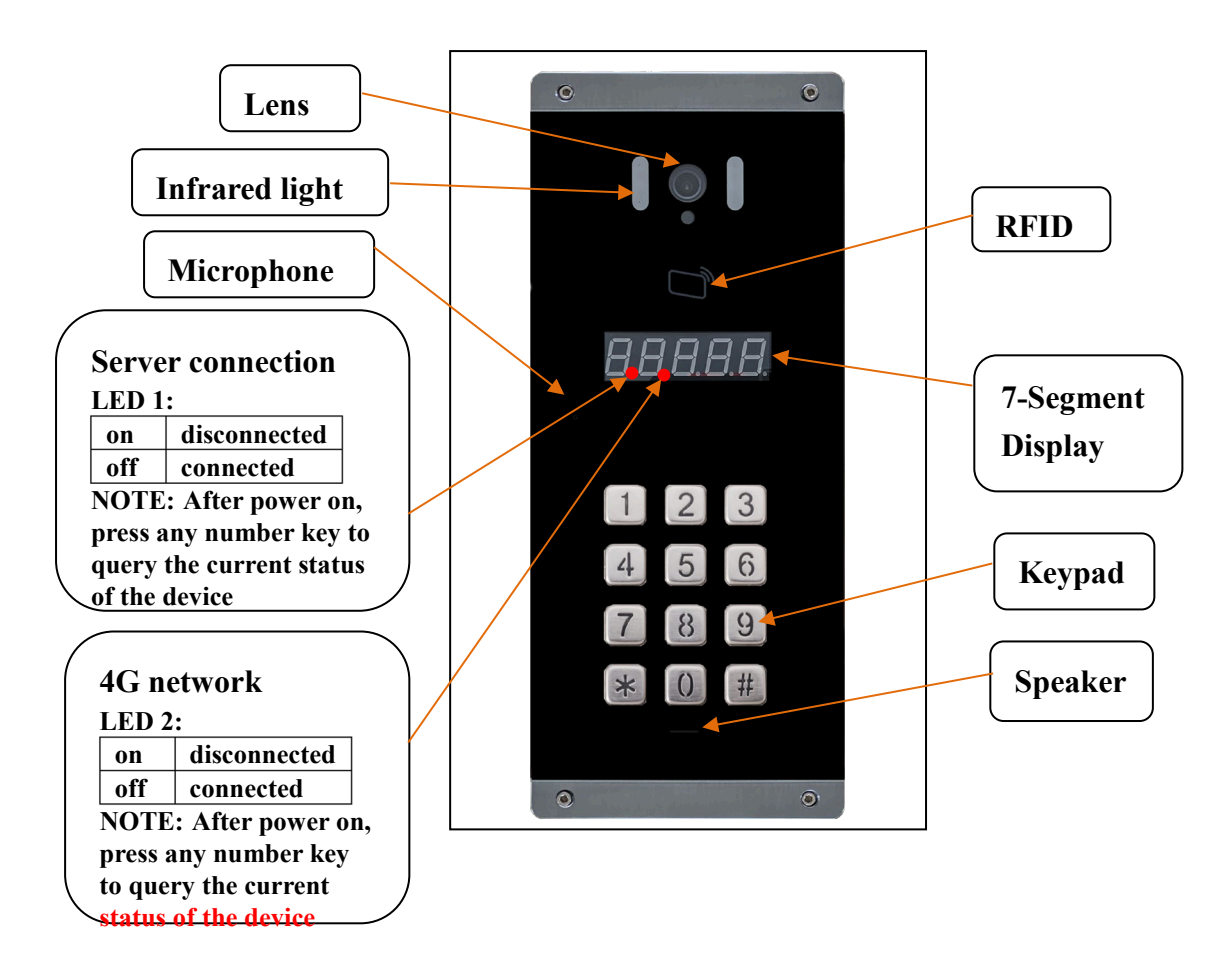

## <span id="page-6-1"></span>**Operating the AN1912**

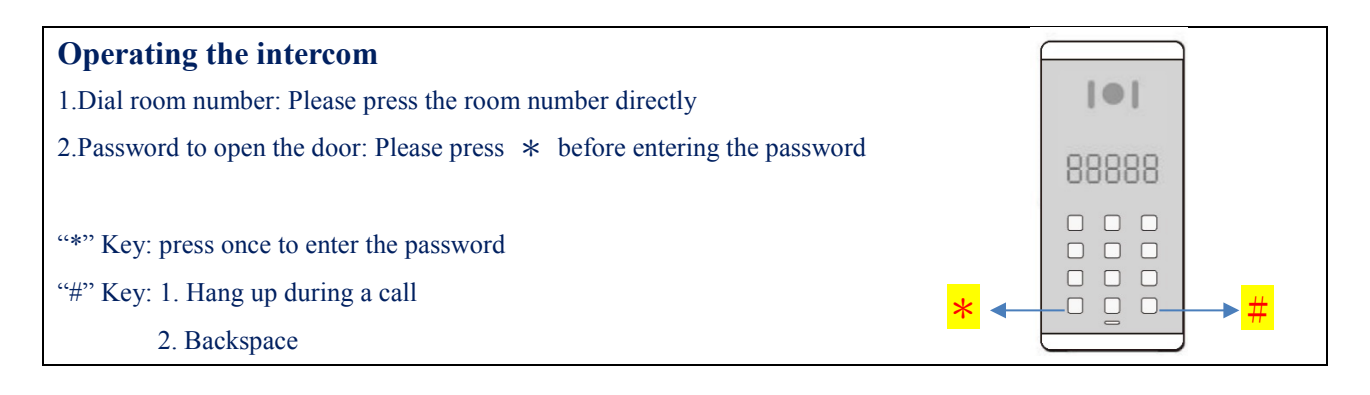

## <span id="page-6-2"></span>**Use door intercom APP**

#### **Install Software**

- Search for Door Intercom in the App Store or Google Play.
- Download the "Door Intercom" app.

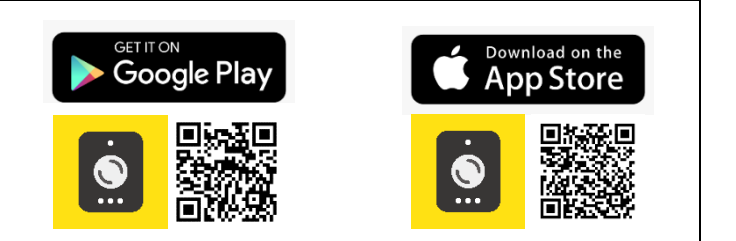

## <span id="page-7-0"></span>**Register phone number account**

Note: Administrator and all residents please follow the steps to install the App and register their account.

1.press "Login by account and password"

O

Email

Account  $\frac{12}{2} + 886 =$ 

1

Phone number/

2.Select server (Default Europe) 3.Register the account

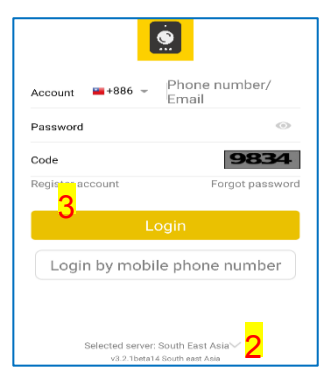

4.Select country code 5.Enter phone number 6.Enter code number

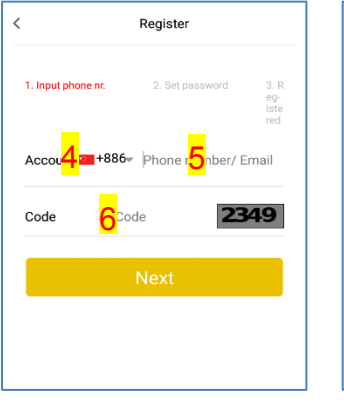

7.Enter password 8.Enter password again 9.Enter SMS code

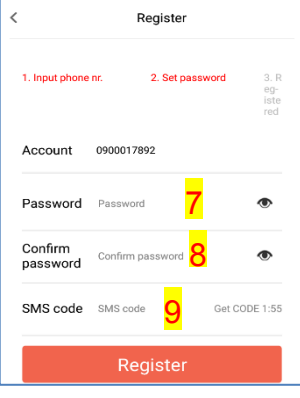

10.Press "OK" to complete the registration

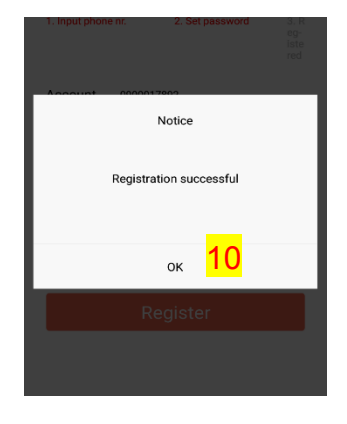

## **Login by account and password**

1.Enter your phone number 2.Enter your password 3.Enter code

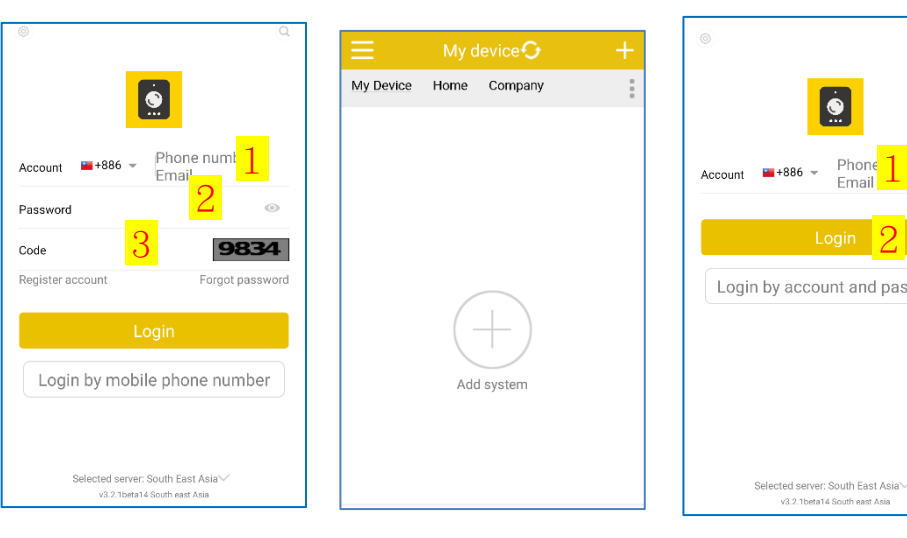

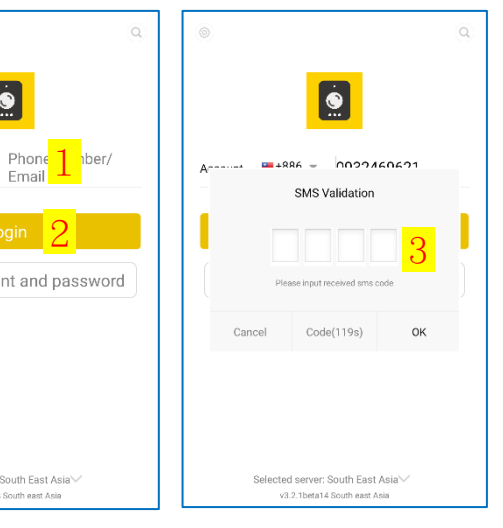

**Login by mobile phone number**

1.Enter your phone number 2.Press "Login" 3.Enter SMS code and press ok

## <span id="page-8-0"></span>**Add Device (only works for Administrator account)**

## **1.Add network connected device**

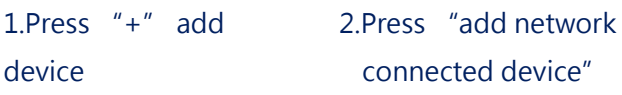

- 3. Make sure the device is connected to the Internet and press "next"
- 4.Select device
- 5.press "next"

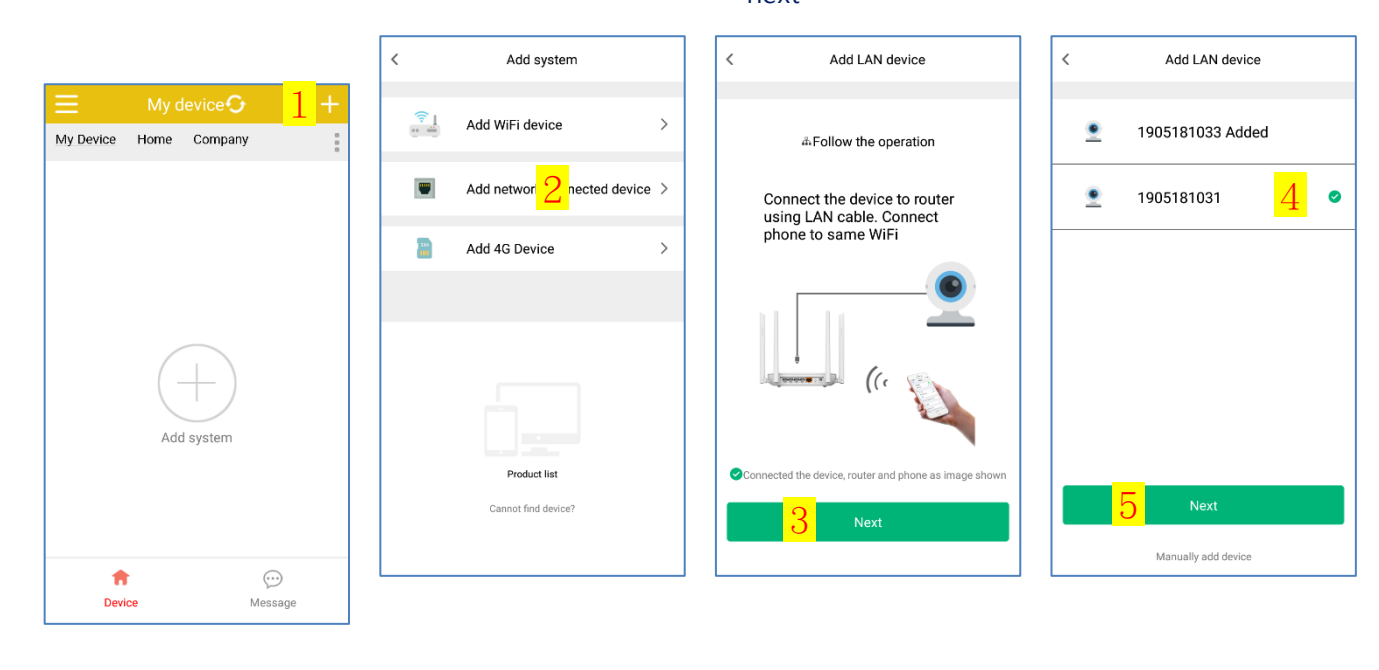

6.Enter "Password" 7. When enter password finish, press "add device to account"

Wait for the device to set up.

8.Enter the device address 9.When you done, press "Save"

## Add network connected device finish

My device  $\mathbf G$ 

Home Company

1905181033

 $\bullet$ 

**Device** 

©1905181033 ₺<br>
○Last access:2020-03-11<br>
10:33:29

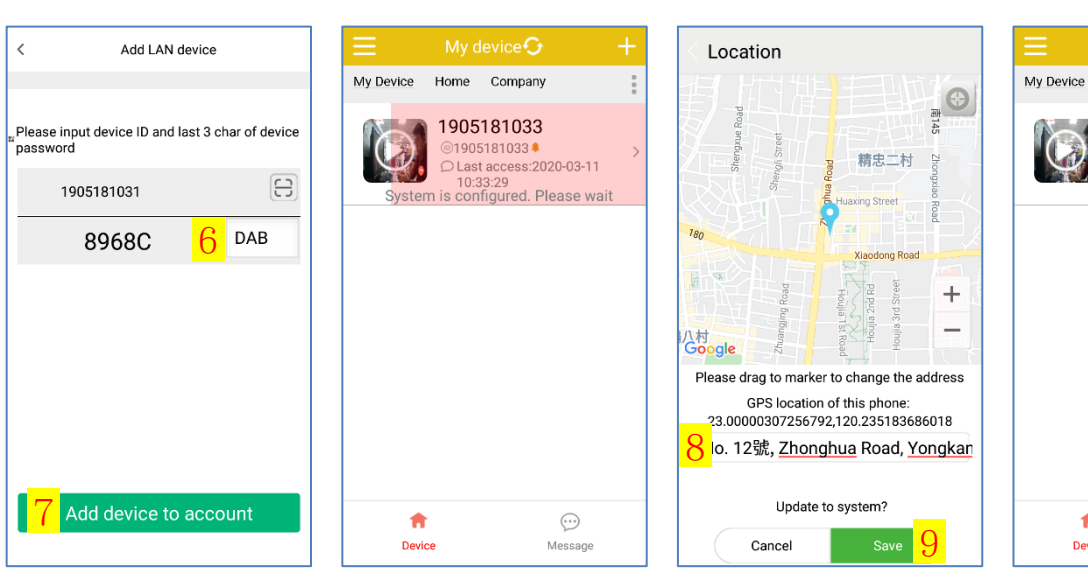

 $\odot$ 

Message

#### **2.Add 4G Device**

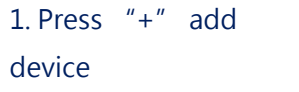

2.Press "add 4G Device"

3. Scan device QR Code

4. Enter "Password" (Red frame)

5.Press "add device to account"

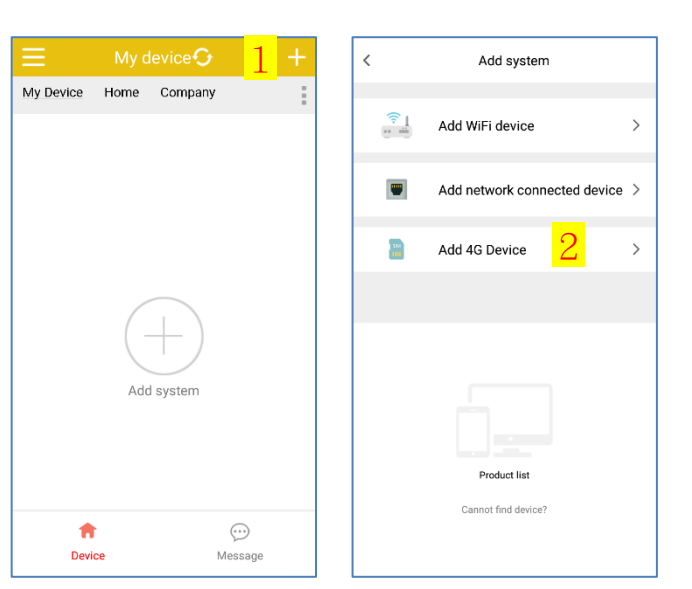

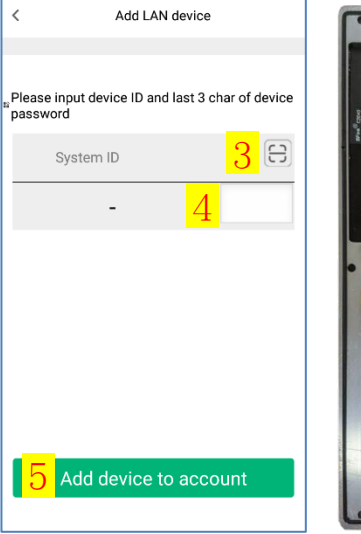

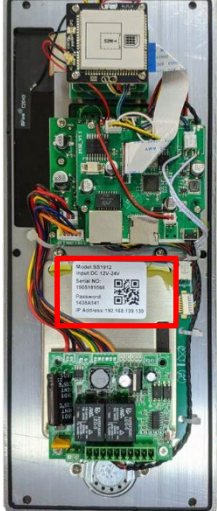

Wait for the device to set 6. Enter the device up

# address

### Add 4G Device finish

7. When you done, press

"Save"

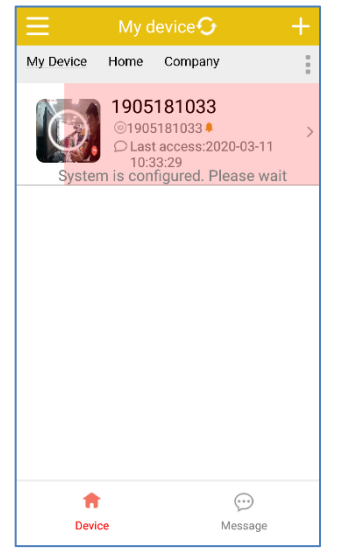

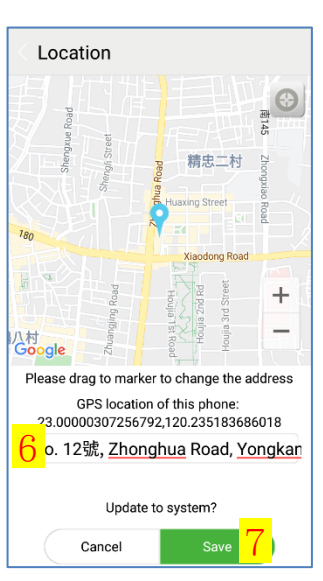

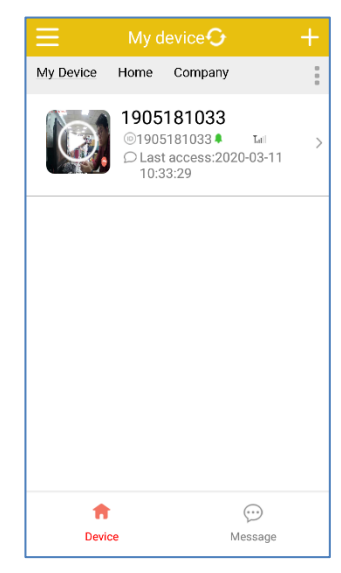

## <span id="page-10-0"></span>**Add Room (only works for Administrator account)**

1.Press "Resident" icon

2.Press "+" icon 3.Enter the room number (5 digits) and press "ok"

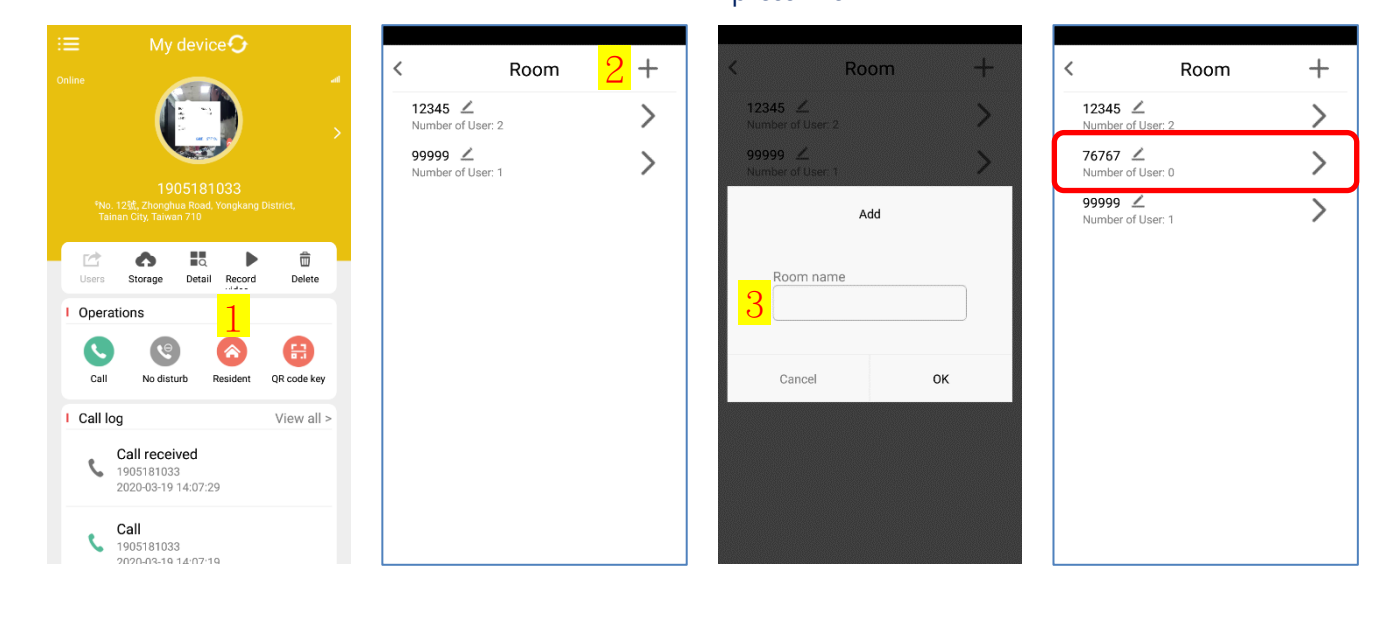

## <span id="page-10-1"></span>**Add Resident (only works for Administrator account)**

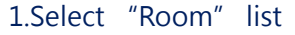

#### 2.Press "+" icon 3.Enter the phone number and press

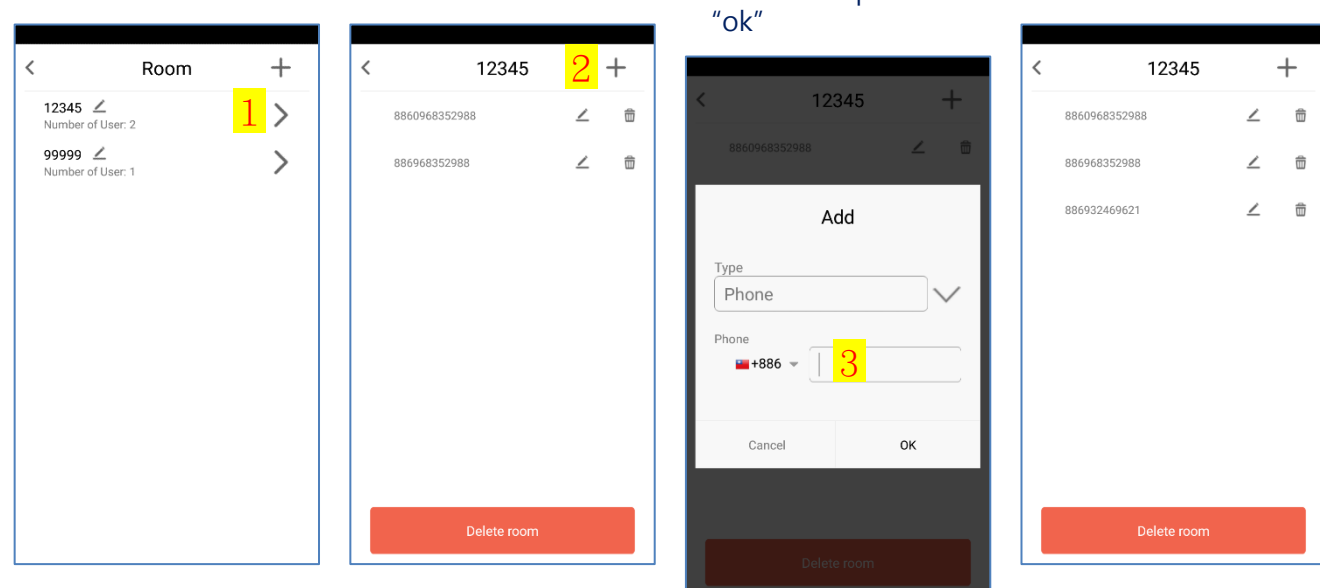

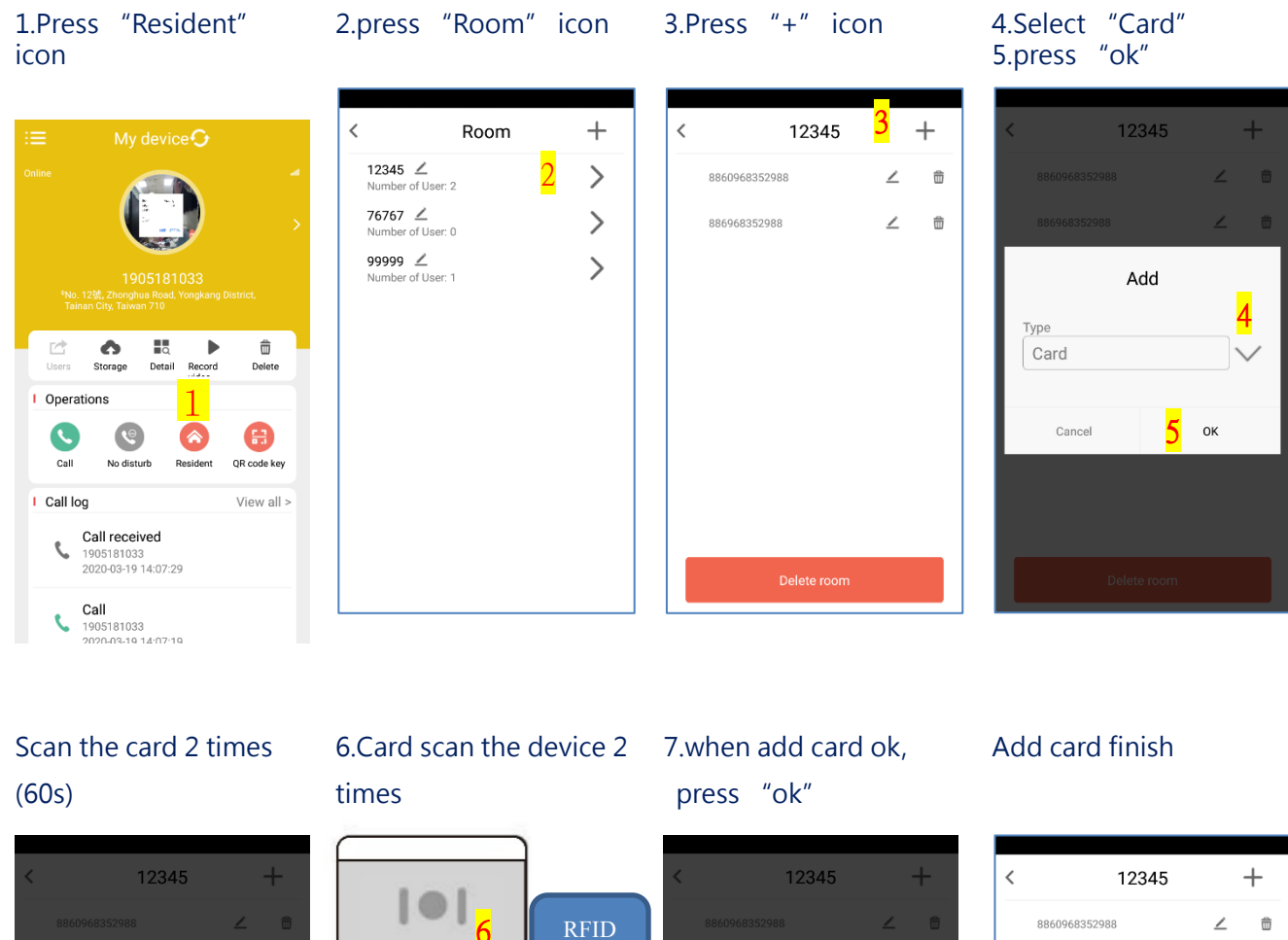

card

## <span id="page-11-0"></span>**Add RFID Card (only works for Administrator account)**

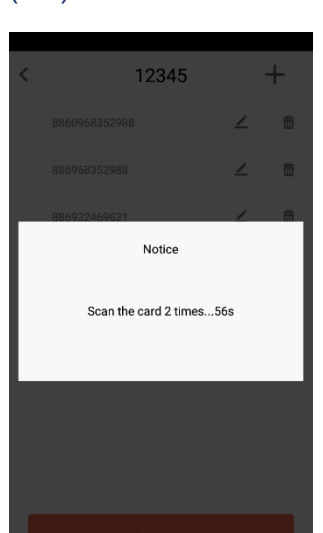

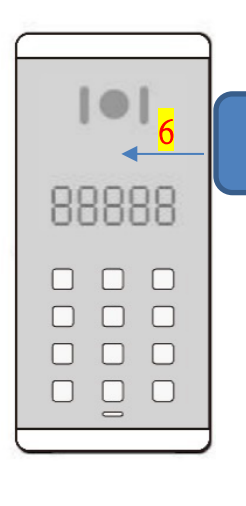

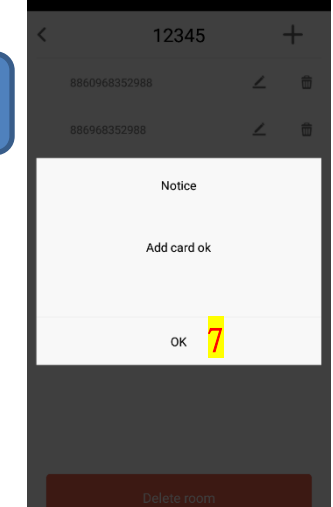

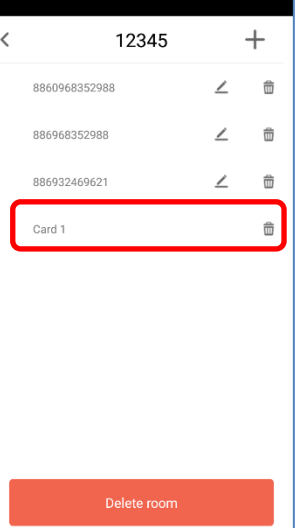

## <span id="page-12-0"></span>**Setting PIN code (only works for Administrator account)**

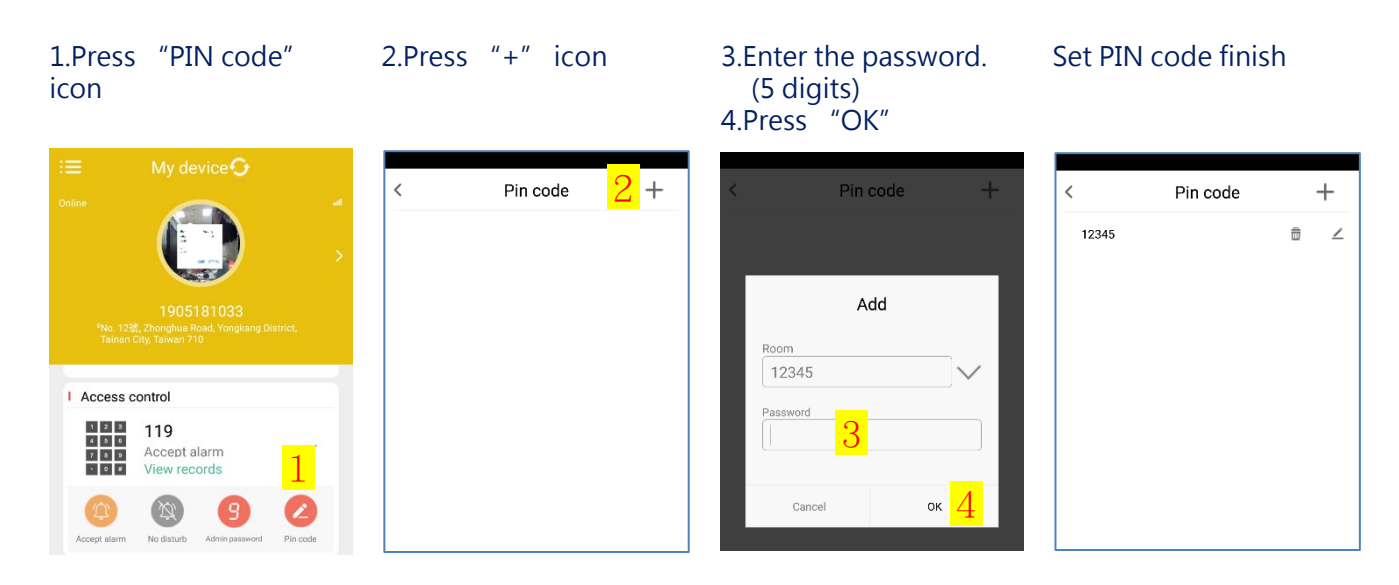

## <span id="page-12-1"></span>**Setting Admin password (only works for Administrator account)**

3

Change

1.Press "Admin password" icon

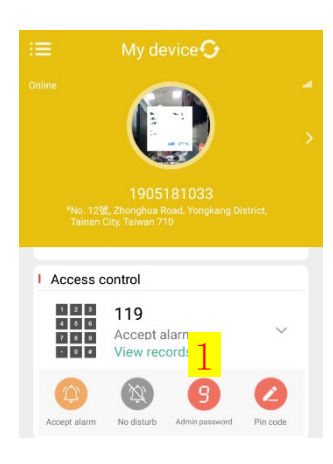

2.Enter the password (5 digits) 3.Press "change"

My device  $\bigcirc$ 

Change

 $\overline{2}$ 

Click 'Cho

公

Cancel

Set Admin password finish

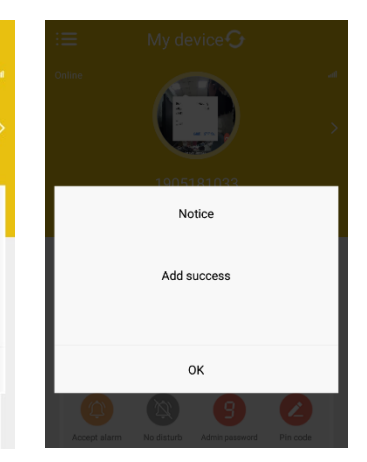

## <span id="page-13-0"></span>**Setting record video (only works for Administrator account)**

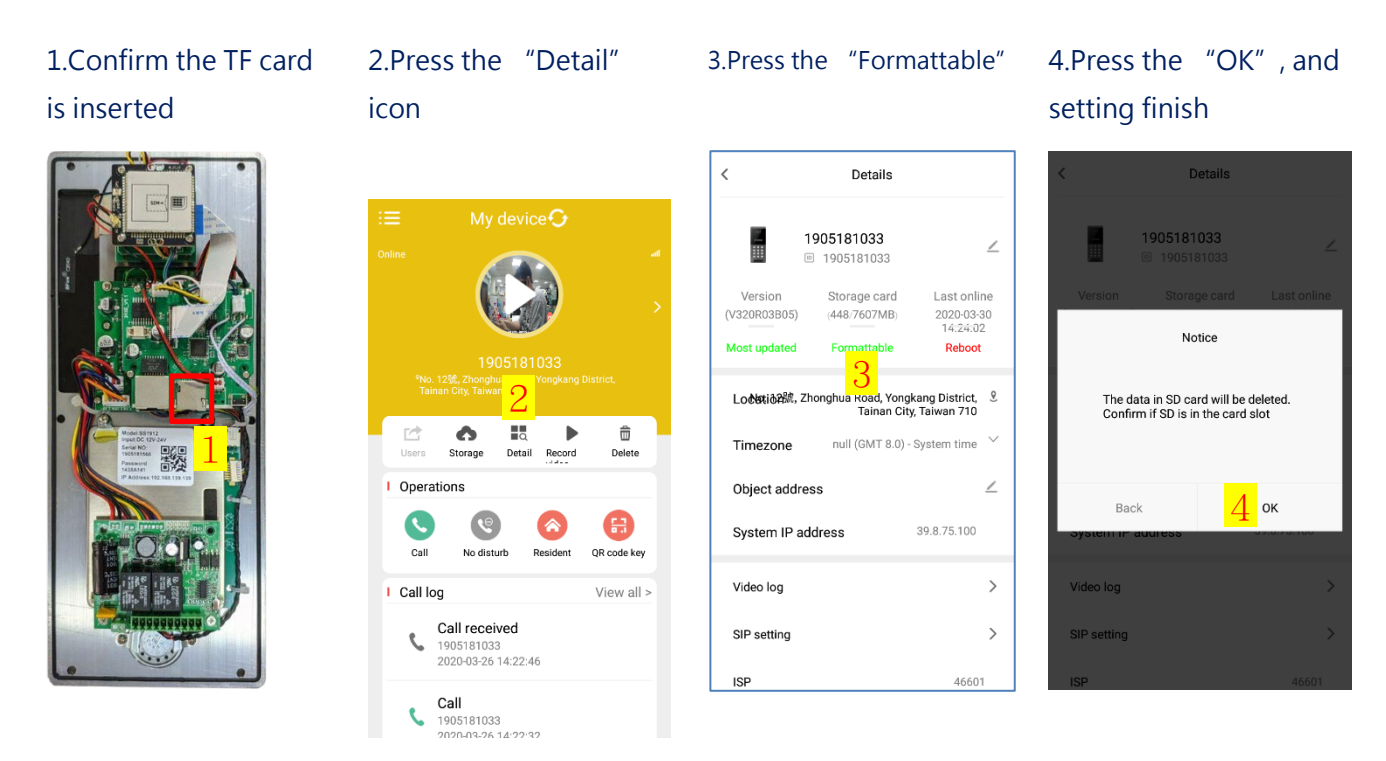

NOTE: 15 minutes for each recording, wait 15 minutes for the first setting before you can watch the video

## <span id="page-13-1"></span>**Play record video (only works for Administrator account)**

1.Press the "Record video" 2. Select a record video

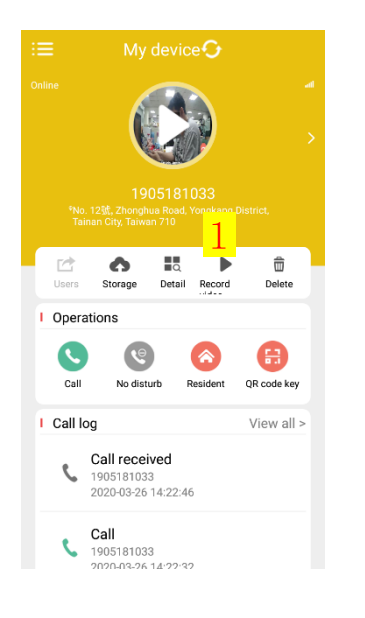

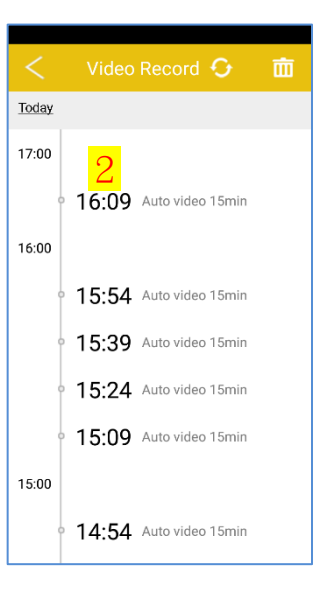

3. Play the video

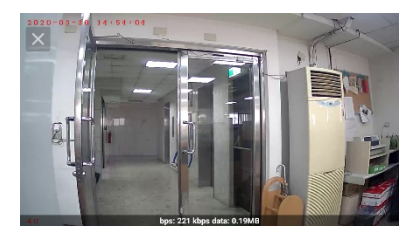

## <span id="page-14-0"></span>**Setting alarm zone (only works for Administrator account)**

#### **1.Setting alarm zone**

1.press "Click to configure"

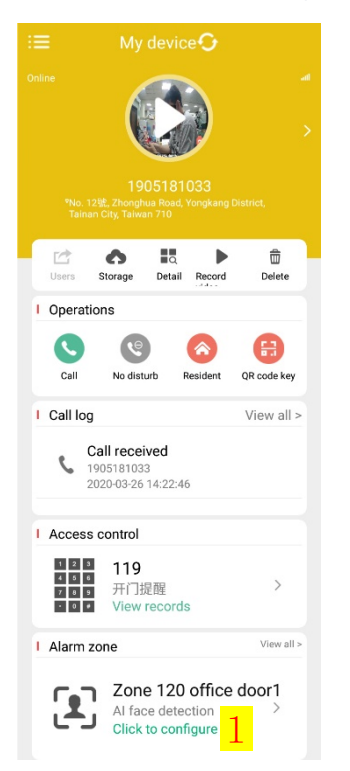

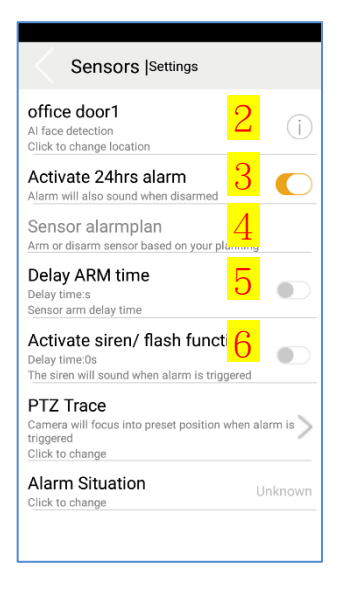

#### **2.AI face detection:**

Click to change location**(nickname)**

#### **3.Activate 24hrs alarm:**

Alarm will also sound when disarmed

#### **4.Sensor alarm plan:**

Arm or disarm sensor based on your planning

#### **5.Delay ARM time:**

Sensor arm delay time

#### **6.Activate siren/flash function:**

The siren will sound when alarm is triggered

## **2.Setting storage**

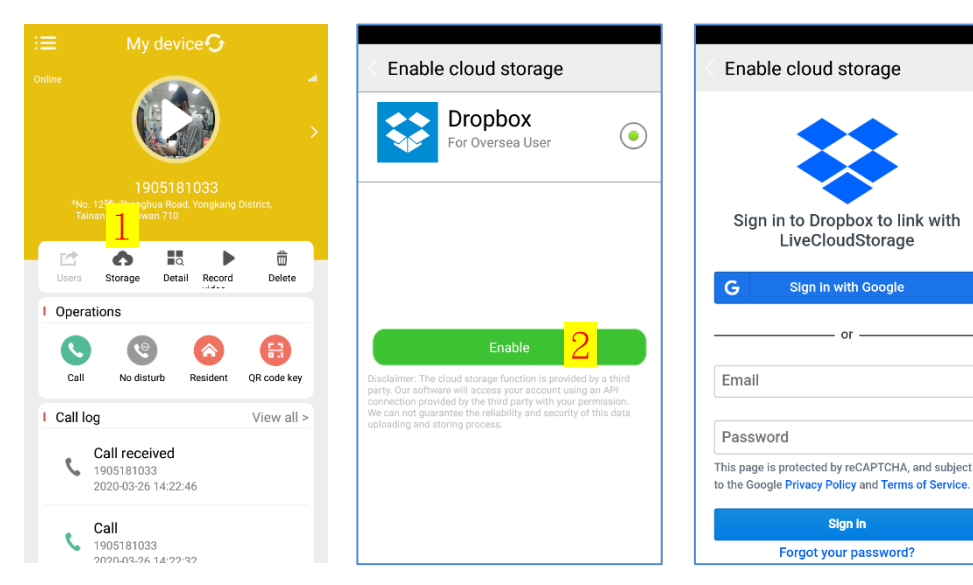

#### 1.Press "Storage" 2.Press "Enable" Login or register Dropbox Complete activation

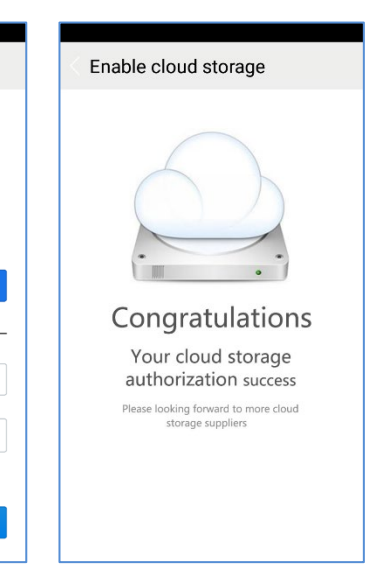

## <span id="page-15-0"></span>**Delete device (only works for Administrator account)**

#### **Note:**

**The device will be deleted from the App of smartphones of administrator and all residents. And the device will be restored to all default settings.**

1.press the "Delete" icon

2. Enter "Serial NO." (Red frame) 3.press "OK"

**4.** System deleted successfully, and press "ok"

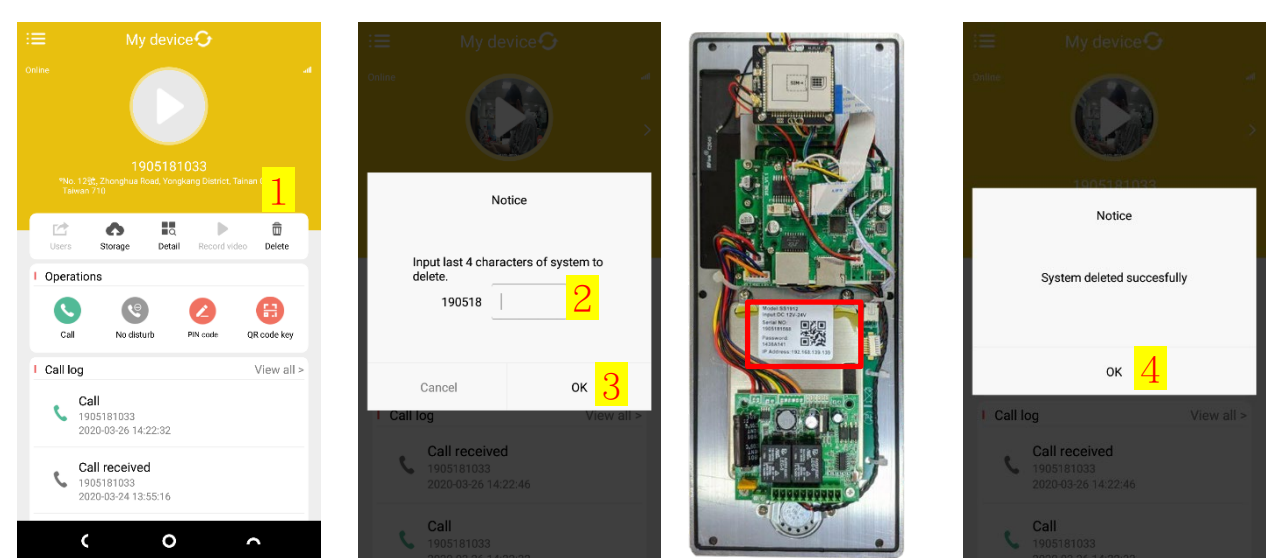

## **How to update the device (only works for Administrator account)**

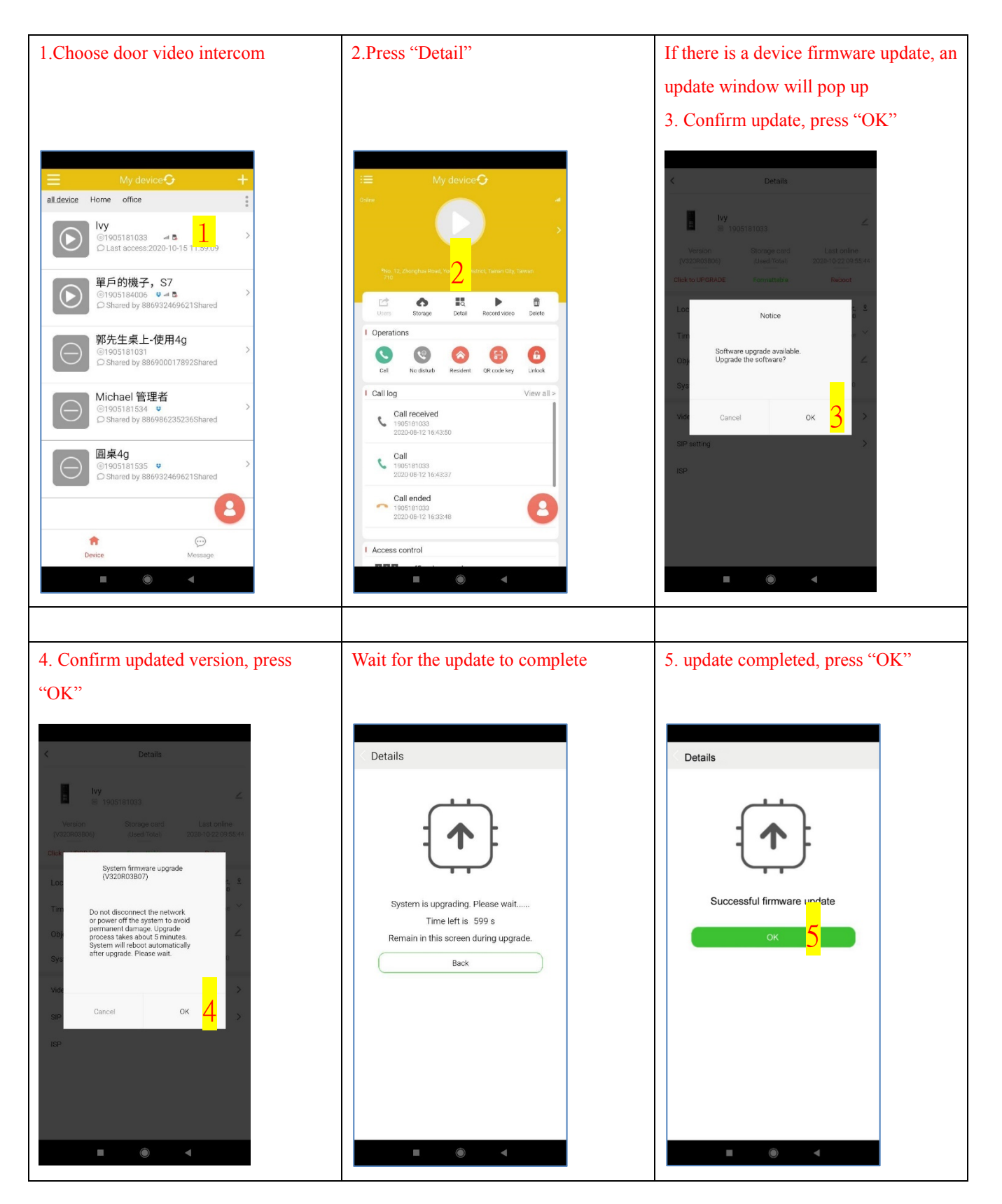

## **Resident APP setting**

## <span id="page-17-0"></span>**Setting PIN code (Resident)**<br>1.Press "PIN code" 2.Press "+" icon

1.Press "PIN code" icon

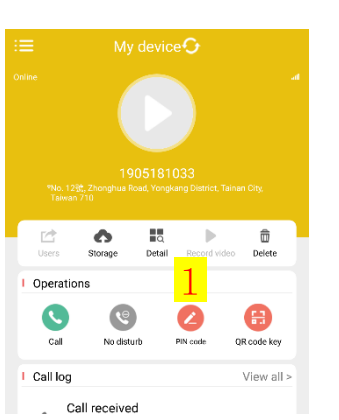

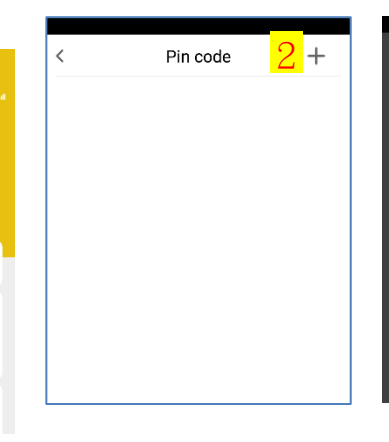

#### 3. Enter the password number (5 digits) 4.Press "OK"

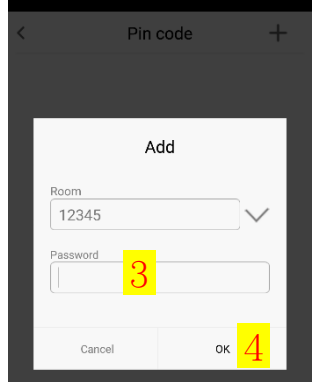

#### Set PIN code finish

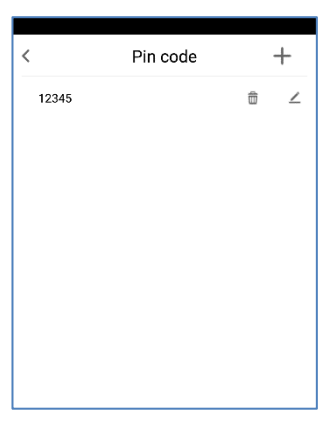

## <span id="page-17-1"></span>**Delete device (**Resident**)**

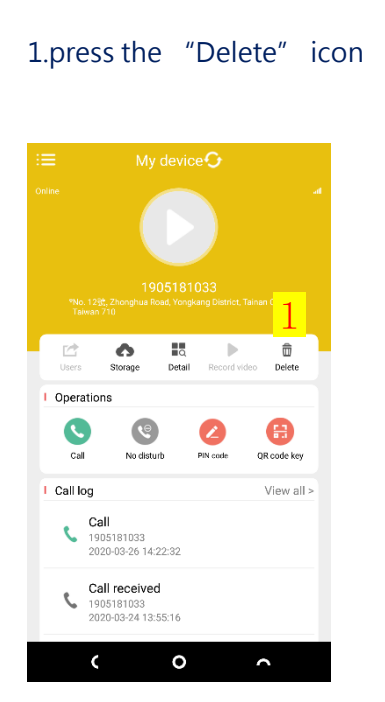

## 1.press the "Delete" icon 2.Remove shared system, and press "OK"

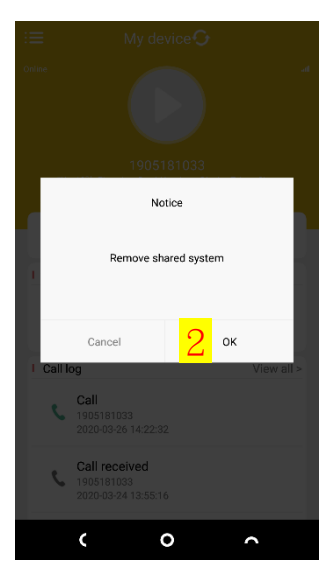

## 3.System deleted successfully, and press "ok"

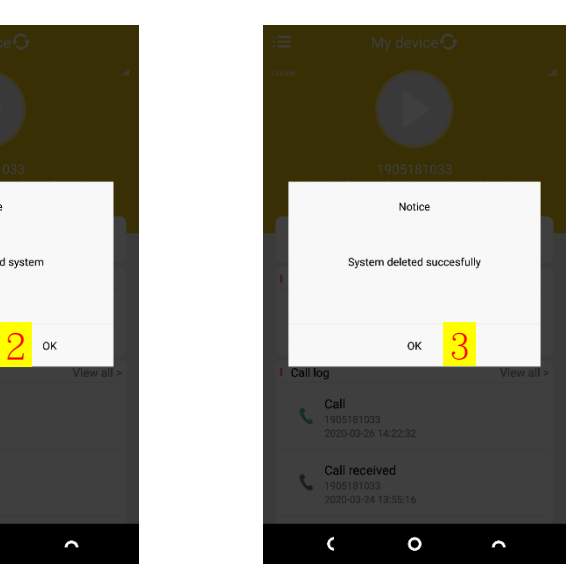

## <span id="page-18-0"></span>**Watch live video (monitoring mode)**

NOTE: The microphone and the speaker are disabled, watching and unlocking time is 30 seconds.

1.Press the device list 2. Press the play icon **Icons description**

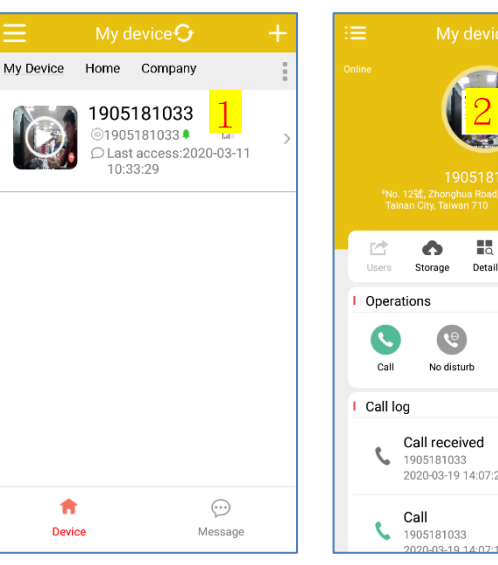

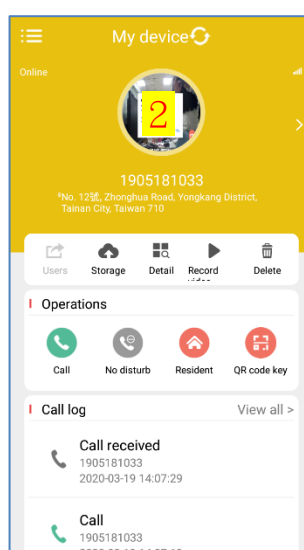

- 1. Close video
- 2. Shrink video
- 3. Enlarge video
- 4. Countdown seconds
- 5. Unlock Door
- 6. Screenshot 7. Switch to call mode

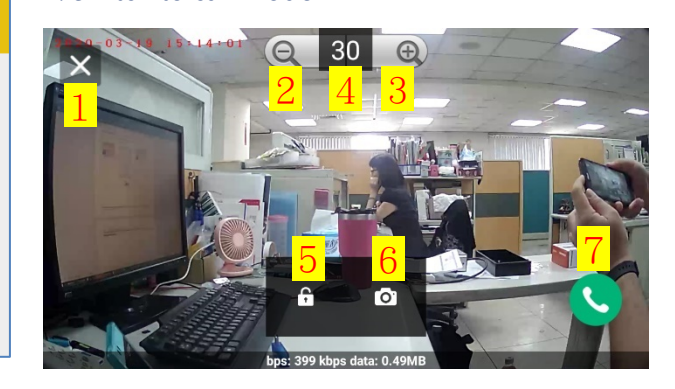

## <span id="page-18-1"></span>**Watch live video (Call mode)**

NOTE: The microphone and the speaker are enabled.

### 1.Press the device list 2. Press the "call" icon **description**

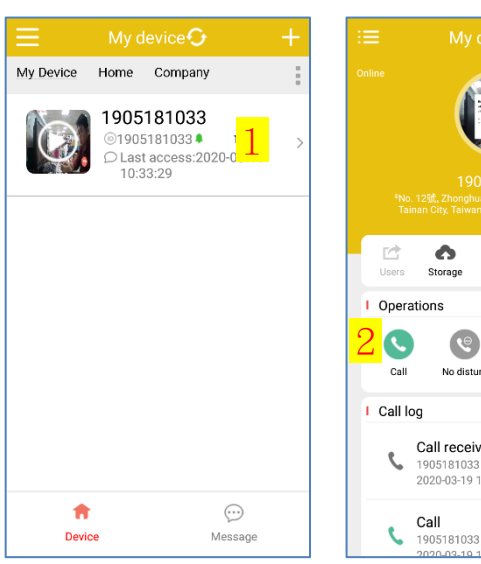

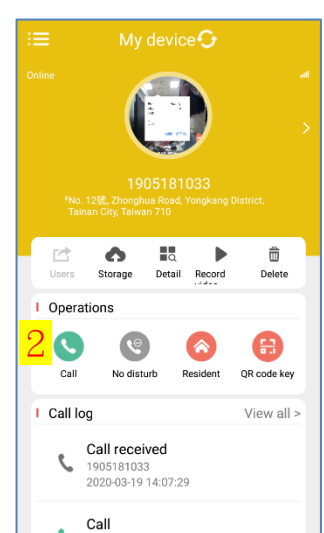

### 1. Close video 2. Shrink video 3. Enlarge video 4. Unlock Door 5. Speaker

- 6. Mic
- 7. Screenshot

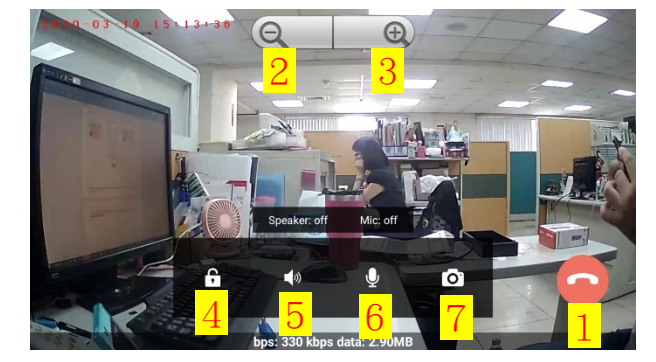

<span id="page-19-0"></span>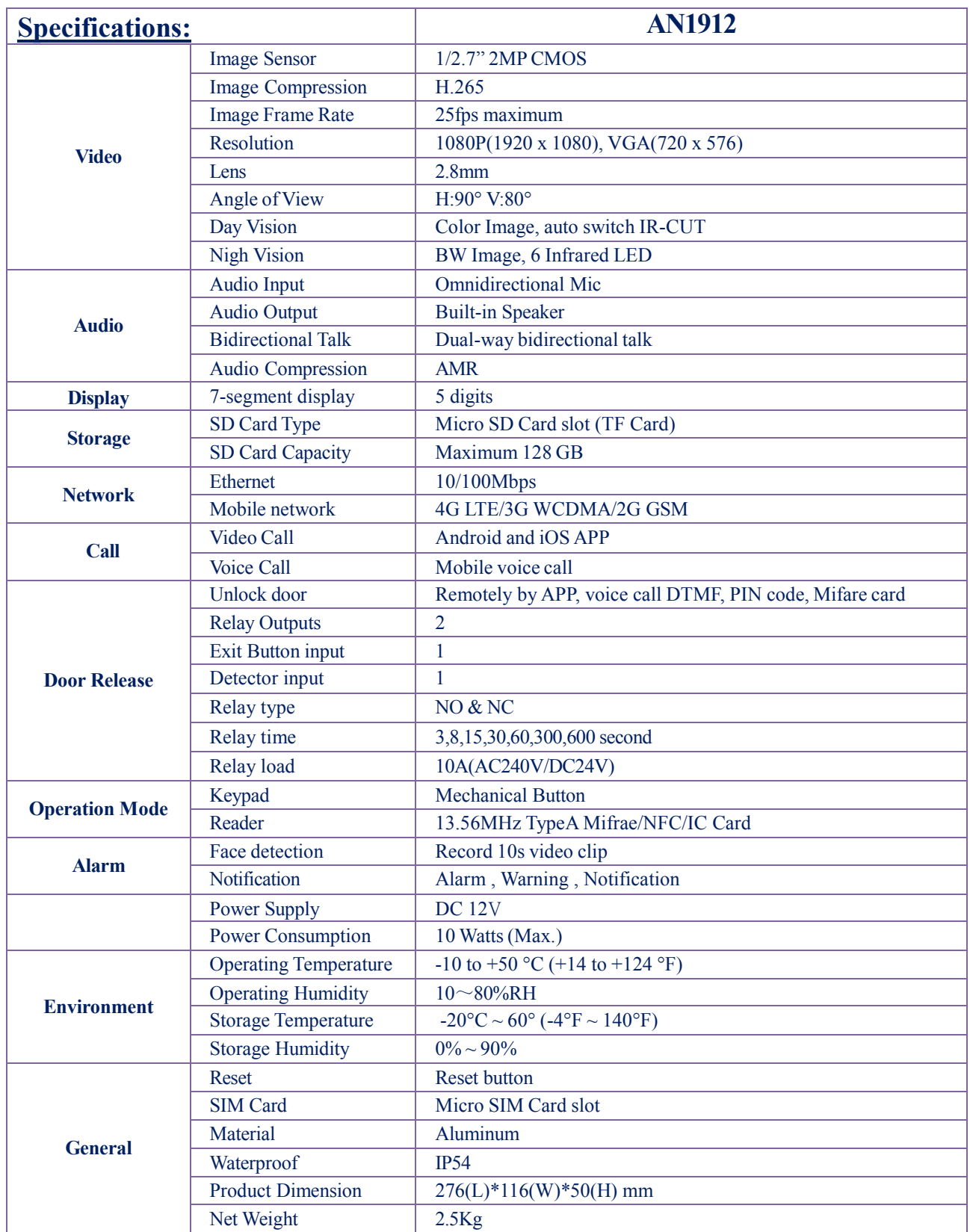

## AN1912 4G Video Intercom

## <span id="page-20-0"></span>**Q&A:**

Q1: After inserting a 4G SIM card, how to check if the device is registered to a mobile network?

- A1: Press any key on the device, the current status
	- of the device will be showed on the display
	- LED2 is OFF when 4G SIM is registered.
	- LED2 is ON when 4G SIM is not registered.
- Q2: How to check whether the device is connected with the

#### server?

A2: Press any key on the device, the current status of the device will be showed on the display -LED1 is OFF when device is connected with the server. -LED1 is ON when device is not connected with the server

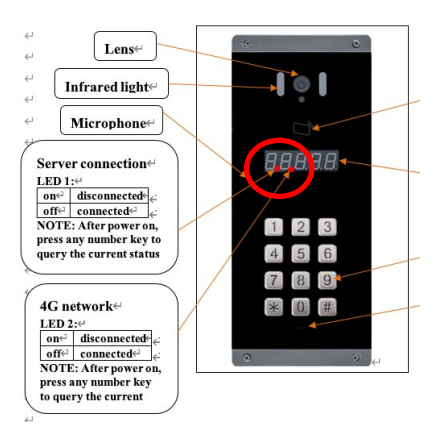

Q3: If LED1 is on and LED2 is off, it means that data communication has failed, so how to fix it?

A3: Please check if the SIM is valid or APN is correct.

Check the APN: Please connect with the LAN network

1. The device is connected to the LAN, the mobile phone and the device need to be on the same local network

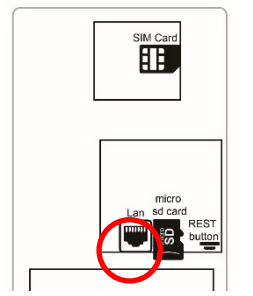

2. Tap the magnifying glass symbol on the mobile APP login screen (Please use an Android phone)

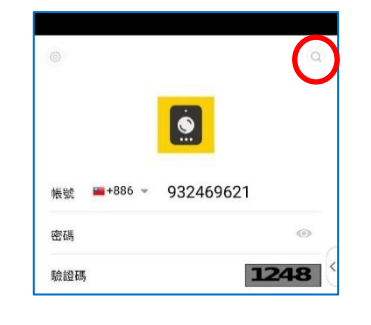

3. Get IP address (Please use an Android phone)

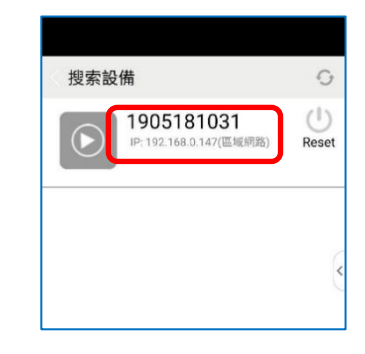

4. Open the webpage and enter the URL http://xxx.xxx.xxx.xxx/produce.html 5. Enter correct APN and press Save.

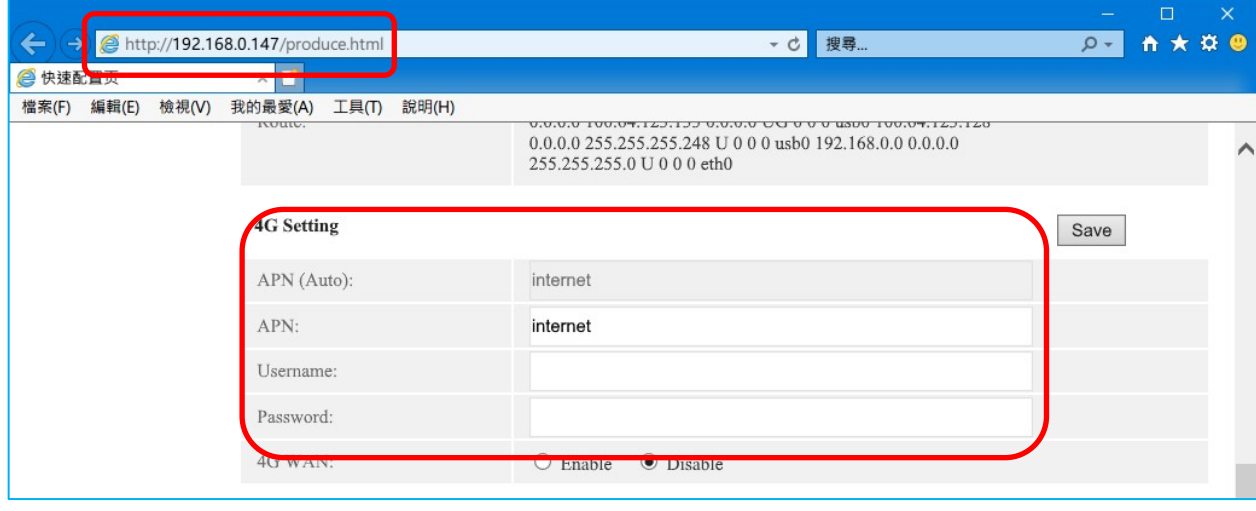

#### Q4: How can I adjust the volume of Microphone and Speaker?

#### A4:

1. The device is connected to the LAN, the mobile phone and the device need to be on the same local network

2. Tap the magnifying glass symbol on the mobile APP login screen (Please use an Android phone)

3. Get IP location (Please use an Android phone)

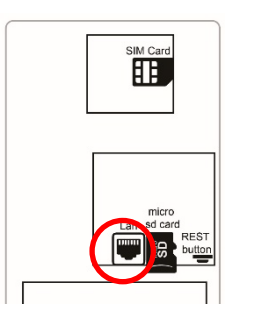

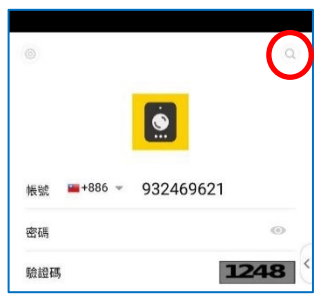

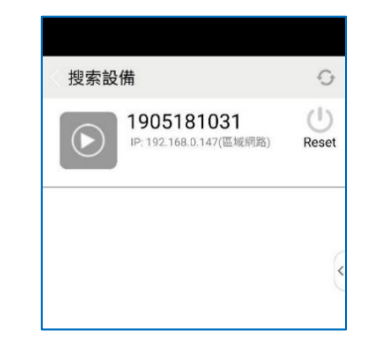

4. Open the webpage and enter the URL http://xxx.xxx.xxx.xxx.xxx/produce.html

5. Adjust Microphone volume and speaker volume when environment and choose "Other" and press "Save" (please

restart by a powering off and on)

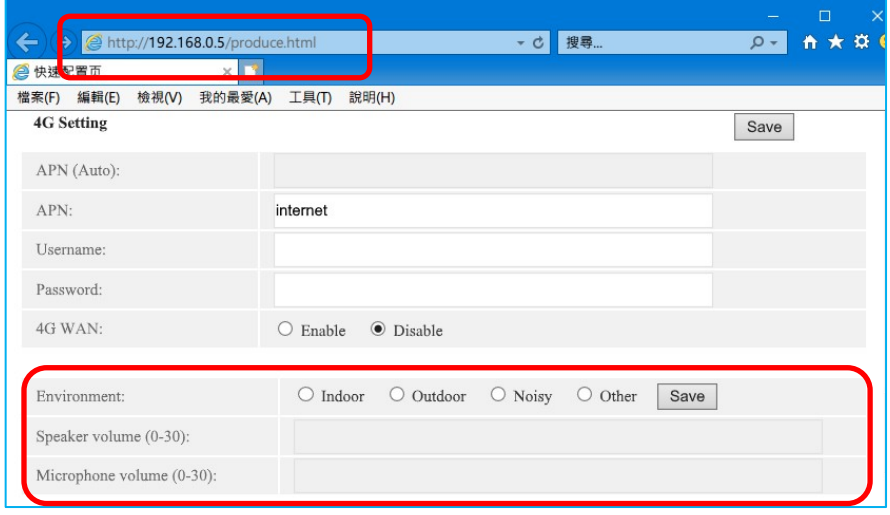

**www.activeonline.com.au 1300 816 742**